## **Инструкция по оформлению электронного абонементного билета в ЕКМП и его предъявлению в пригородном поезде.**

1. Необходимо зарегистрироваться (если нет учетной записи) и завести профиль пассажира по стандартной технологии.

2. Необходимо выбрать маршрут следования пассажира, дату и поезд (в данном случае можно любой)

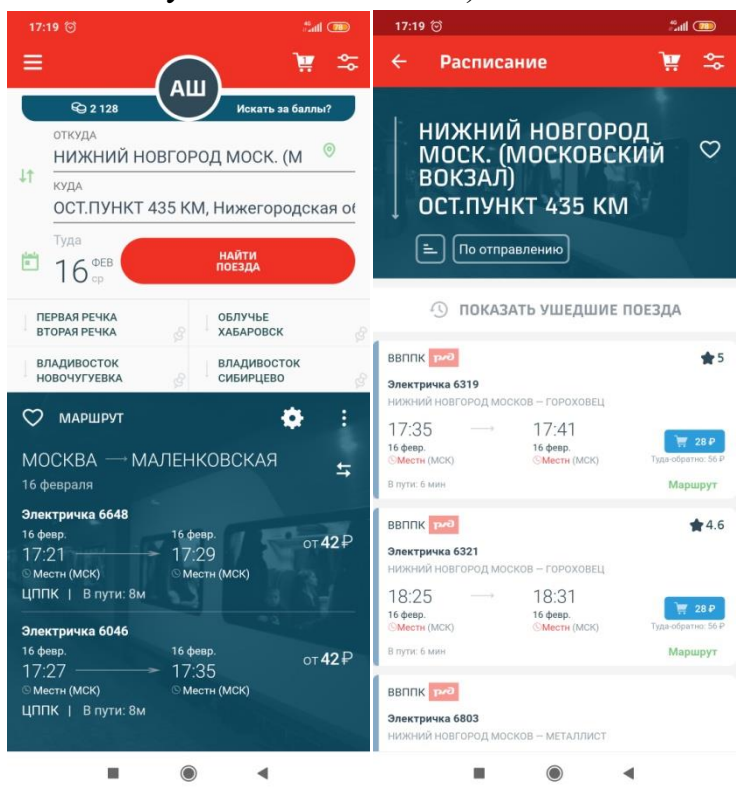

3. После выбора поезда необходимо добавить пассажира

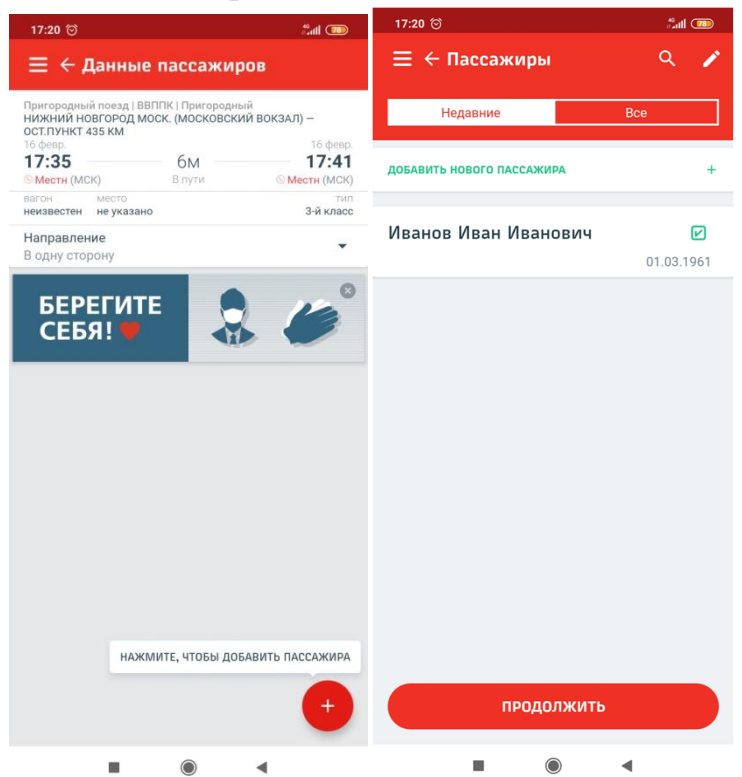

4. После добавления пассажира необходимо кликнуть в поле «вид билета» и выбрать «Абонемент», затем дать согласие на обработку персональных данных.

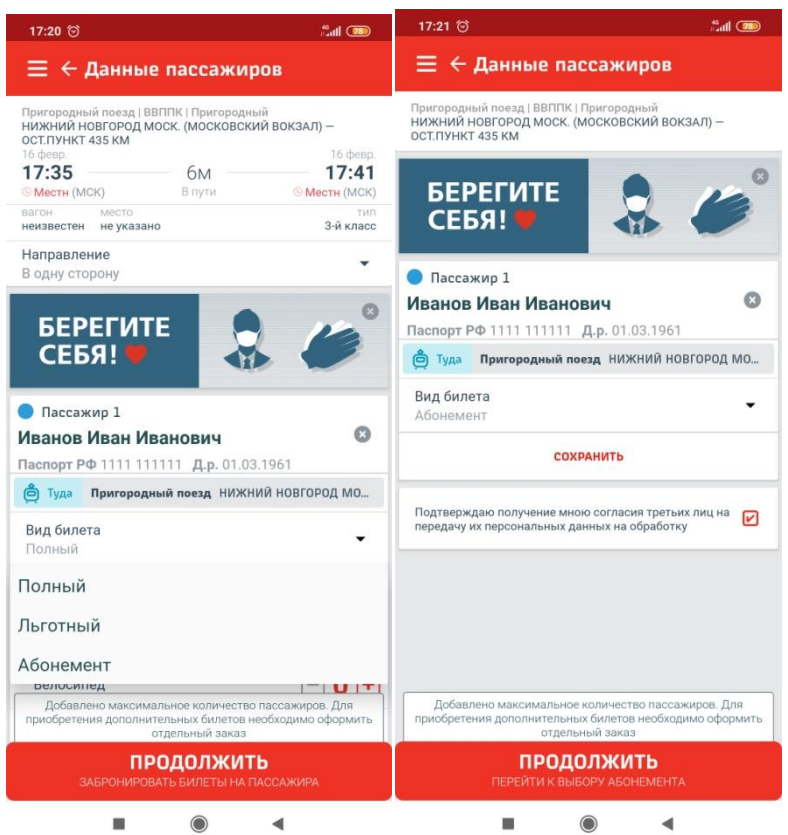

5. Далее необходимо выбрать один из типов и видов абонементных билетов (кликнув на соответствующие поля) и начало срока действия абонемента, нажать кнопку «продолжить».

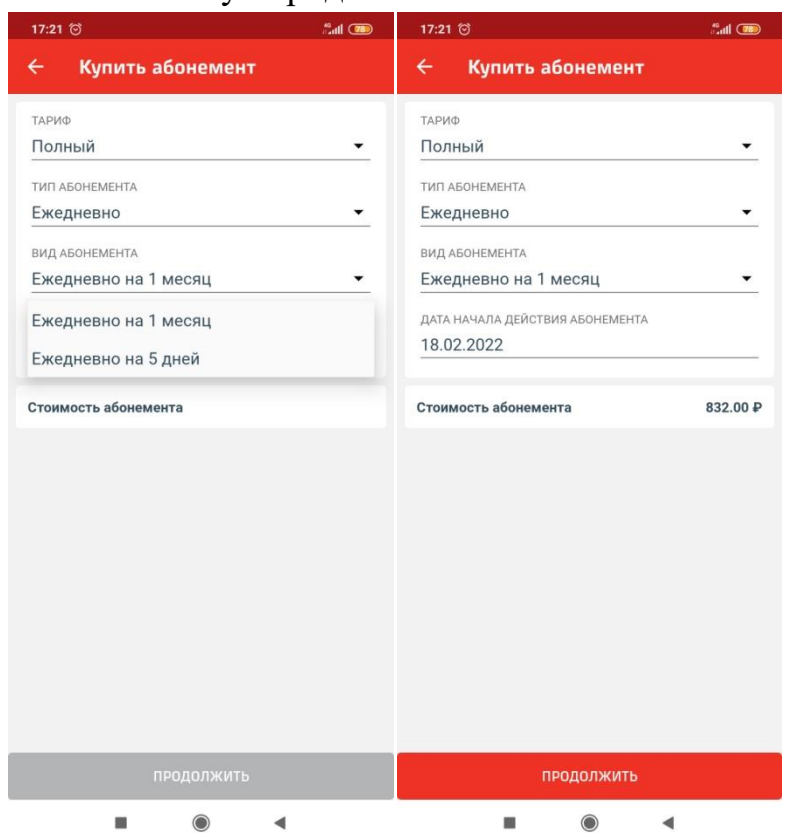

6. На следующем шаге необходимо дополнительно проверить сведения о пассажире и абонементе и нажать кнопку «купить», оплатить билет и дождаться его появления в корзине заказов.

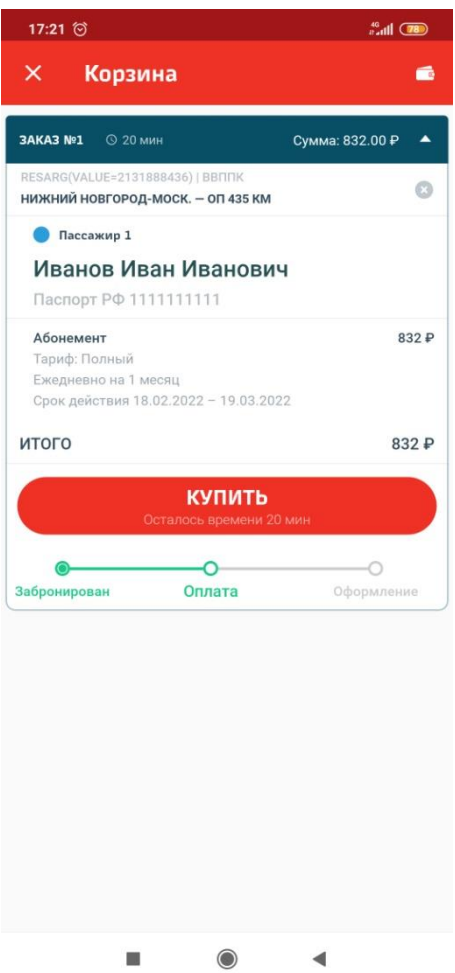

7. Полученный абонементный билет выглядит следующим образом:

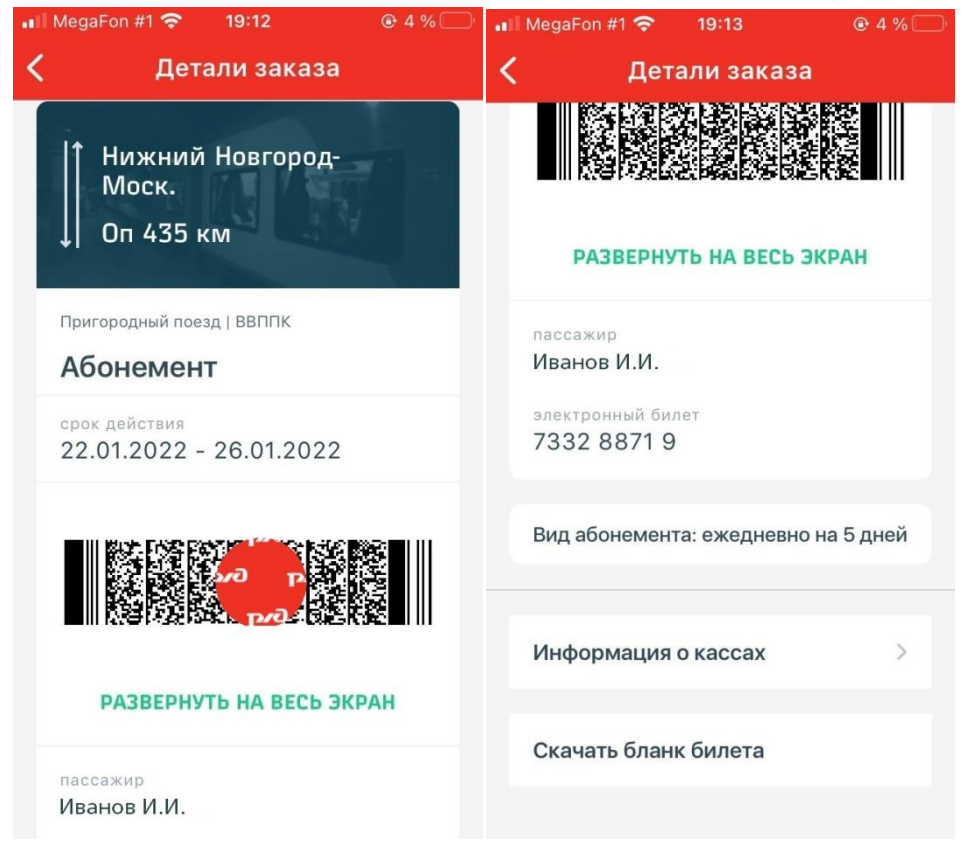

8. При наличии на станции турникетных линеек проход пассажира в пределах срока действия абонементного билета осуществляется при валидации 2D-кода турникетным устройством.

9. Предъявление абонементного билета в поезде разъездному кассируконтролеру.

Абонементный билет предъявляется кассиру-контролеру из мобильного приложения. Разъездной билетный кассир вправе произвести считывание 2Dкода (или штрих-кода) проездного документа при помощи контрольнокассовой техники. Кассир-контролер проверяет вид абонемента, срок действия, а также маршрут.

Для подтверждения подлинности билета необходимо провести пальцем по 2Dкоду (штрих-коду) билета для появления красного круга с логотипом «РЖД». На этом проверка билета завершается.